## УДК 004.91 DOI: 10.15827/2311-6749.17.1.1

## *АВТОМАТИЗИРОВАННАЯ СИСТЕМА ФОРМИРОВАНИЯ ВАРИАНТОВ ЗАДАНИЙ НА БАЗЕ ДОКУМЕНТА MS WORD*

*В.В. Измайлов, д.т.н., профессор, iz2v@tvcom.ru; М.В. Новоселова, к.т.н., доцент, novose-lova.tgtu@yandex.ru (Тверской государственный технический университет, наб. Аф. Никитина, 22, г. Тверь, 170026, Россия)*

В статье описывается автоматизированная система формирования вариантов индивидуальных учебных заданий в виде макроса для текстового процессора Microsoft Word. Банк заданий для формирования индивидуальных вариантов может содержать графические объекты и представляет собой единый документ Word. Сформированные варианты последовательно размещаются в новом документе Word. Разработанный макрос используется для составления индивидуальных заданий, например, вариантов контрольных работ, коллоквиумов, текущего контроля освоения учебного материала студентами.

*Ключевые слова: индивидуальное учебное задание, макрос, MS Word.*

Преподавателю вуза значительную часть времени приходится тратить на составление и обновление учебных заданий различного назначения, например, для практических занятий, контрольных работ, коллоквиумов, расчетно-графических работ, экзаменационных билетов и т.д. На рынке компьютерных продуктов для образовательных целей предлагаются разнообразные автоматизированные системы формирования учебных заданий: RomeXoft MultiTester, RichTest, Master Test, Best Test, Vip Test, UniTest, INDIGO, MyTest, MyTestBook, SchoolHouseTest, Assistent и т.д. Как правило, такие системы являются самостоятельными программными продуктами, расположенными на сервере учебных заведений и не позволяющими создавать тесты вне системы (то есть имеют свой встроенный текстовый редактор) [1–4]. Самое распространенное средство для оформления разработанных заданий среди преподавателей – текстовый редактор Word из пакета MS Office, позволяющий включать в задания формулы и рисунки. Вполне логичным является желание дополнить его возможностями формирования индивидуальных вариантов заданий.

Используя встроенный в MS Office язык VBA, авторами разработана *автоматизированная система формирования вариантов* (АСФВ) учебных заданий из одного или нескольких банков заданий в виде макроса [5]. Установка (удаление) макроса осуществляется копированием (удалением) файла VariantTest.dot в папку автозапуска редактора Word. После копирования макроса на панели инструментов ре-

дактора создается специальная кнопка для запуска АСФВ в виде значка  $\mathbf{\mathcal{B}}$  (рис. 1).

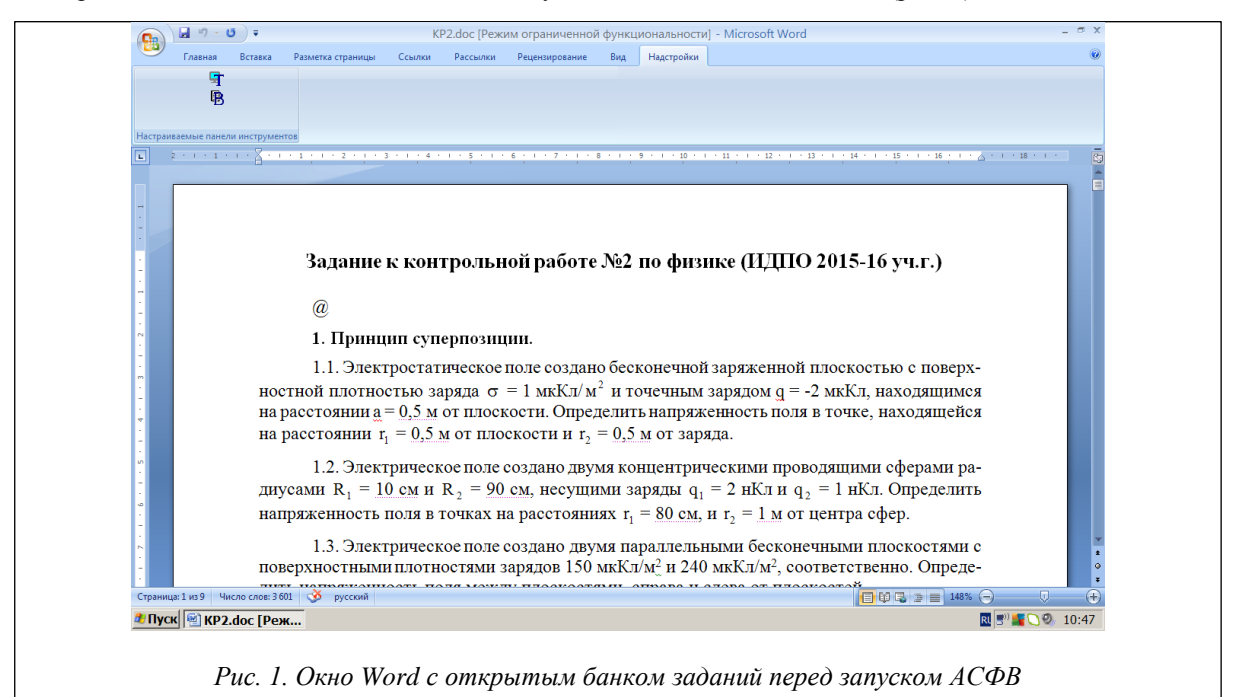

Банк заданий представляет собой единый документ в формате Word, оформленный в соответствии с несложными правилами. Из методических соображений банк заданий в виде единого документа Word может быть структурирован, то есть разбит на разделы, которые содержат, например, задания на одну тему или задания одной сложности. Задание может иметь вид условия задачи, тестового задания (вопроса с набором ответов) и т.д. В одном банке заданий можно разместить до 15 разделов, содержащих до 50 заданий.

Укрупненная блок-схема алгоритма автоматизированного формирования вариантов заданий приведена на рисунке 2. Она состоит из следующих этапов.

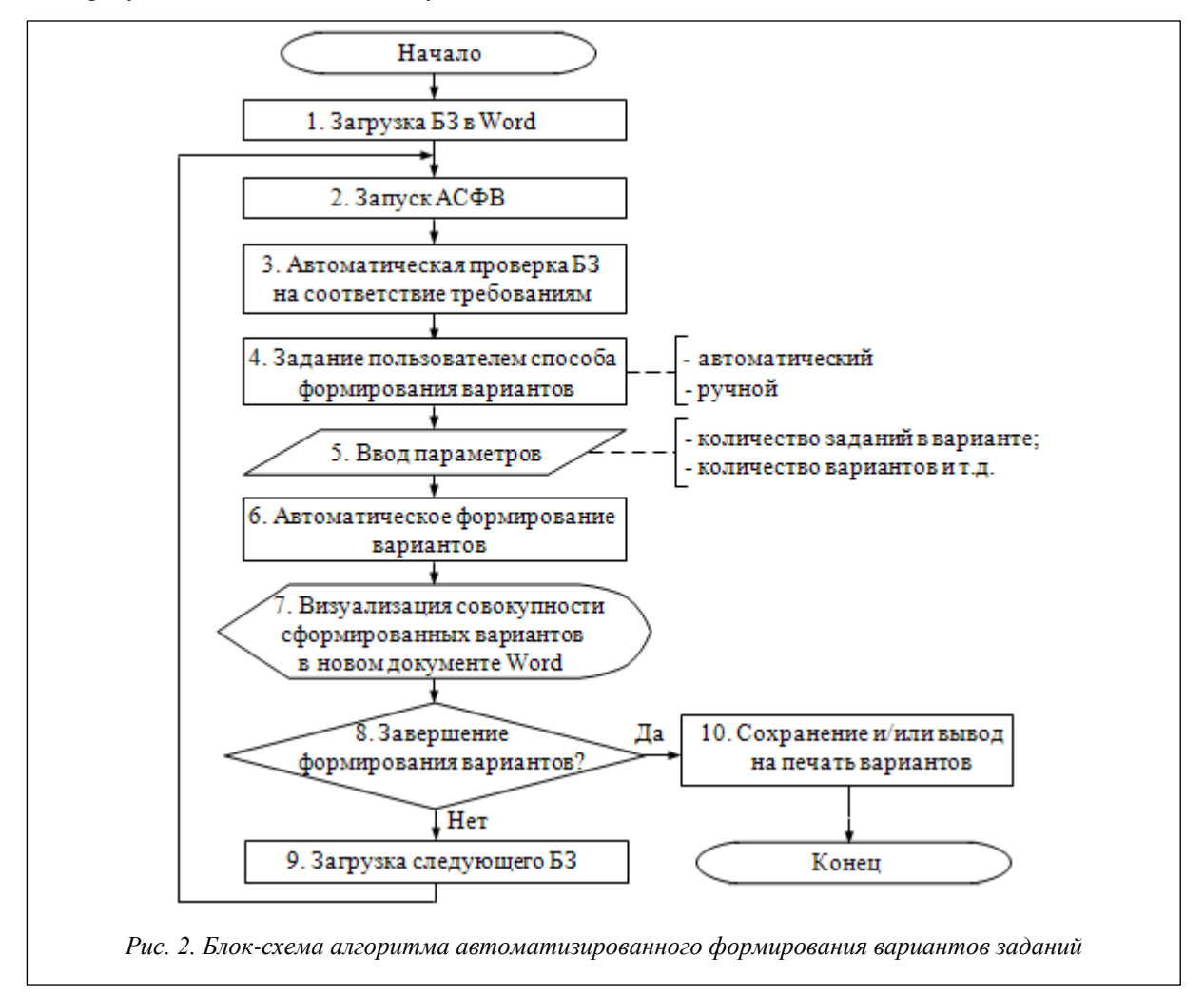

*Этап 1*. Пользователь открывает банк заданий в Word.

Этап 2. Запускает макрос – АСФВ, нажав кнопку

*Этап 3*. После запуска макроса считывается банк заданий и в диалоговом окне отражается перечень названий разделов и количество заданий в каждом разделе (рис. 3). Индикатором выполнения процесса считывания служит вертикальная бегущая дорожка у правого края диалогового окна. В процессе считывания макрос проверяет используемый банк на соответствие правилам оформления банка заданий.

Банк заданий состоит из следующих структурных элементов, начинающихся с нового абзаца:

- заголовок (название банка или служебный текст);
- значок @ начало банка заданий;
- название 1-го раздела, начинающееся с номера 1;
- текст 1-го, 2-го и т.д. заданий, начинающихся с номера 1 (или 1.1, 1.2 и т.д.);
- название 2-го раздела, начинающееся с номера 2;
- текст 1-го, 2-го и т.д. заданий, начинающихся с номера 2 (или 2.1, 2.2 и т.д.);
- $-$  …;
- название *n*-го раздела, начинающееся с номера *n*;
- текст 1-го, 2-го и т.д. заданий, начинающихся с номера *n* (или *n*.1, *n*.2 и т.д.);
- значок @ конец банка заданий;
- заключение (служебный текст).

Служебный текст – информация, которая по желанию пользователя может быть включена в начало и/или в конец варианта заданий. Если открытый документ по структуре не соответствует правилам оформления банка заданий, макрос сообщает об ошибке и предлагает обратиться к справке (инструкции по оформлению и примеру-шаблону базы заданий).

*Этап 4*. Пользователь задает способ формирования вариантов (автоматический или ручной) переключателями, расположенными в верхней части окна макроса (рис. 3).

*Этап 5*. Далее пользователь вводит параметры, отвечающие: а) за содержание вариантов, б) за оформление вариантов.

а) При автоматическом способе формирования вариантов пользователь указывает, какое количество заданий из каждого раздела необходимо включить в вариант, с помощью счетчиков, расположенных в окне макроса напротив названия каждого раздела (см. рис. 3а). В этом случае макрос при последующем запуске процесса формирования вариантов случайным образом выбирает задания из банка, при этом проверяет, чтобы задания не повторялись в вариантах, пока не будет исчерпан весь банк. В результате в том же каталоге, где расположен используемый банк заданий, создается служебный файл текстового формата, в котором фиксируются номера выбранных заданий.

При ручном способе пользователь отмечает в окне макроса номера заданий из каждого раздела для включения в формируемый вариант, используя переключатели разделов и устанавливая флажки у соответствующих номеров заданий (см. рис. 3б).

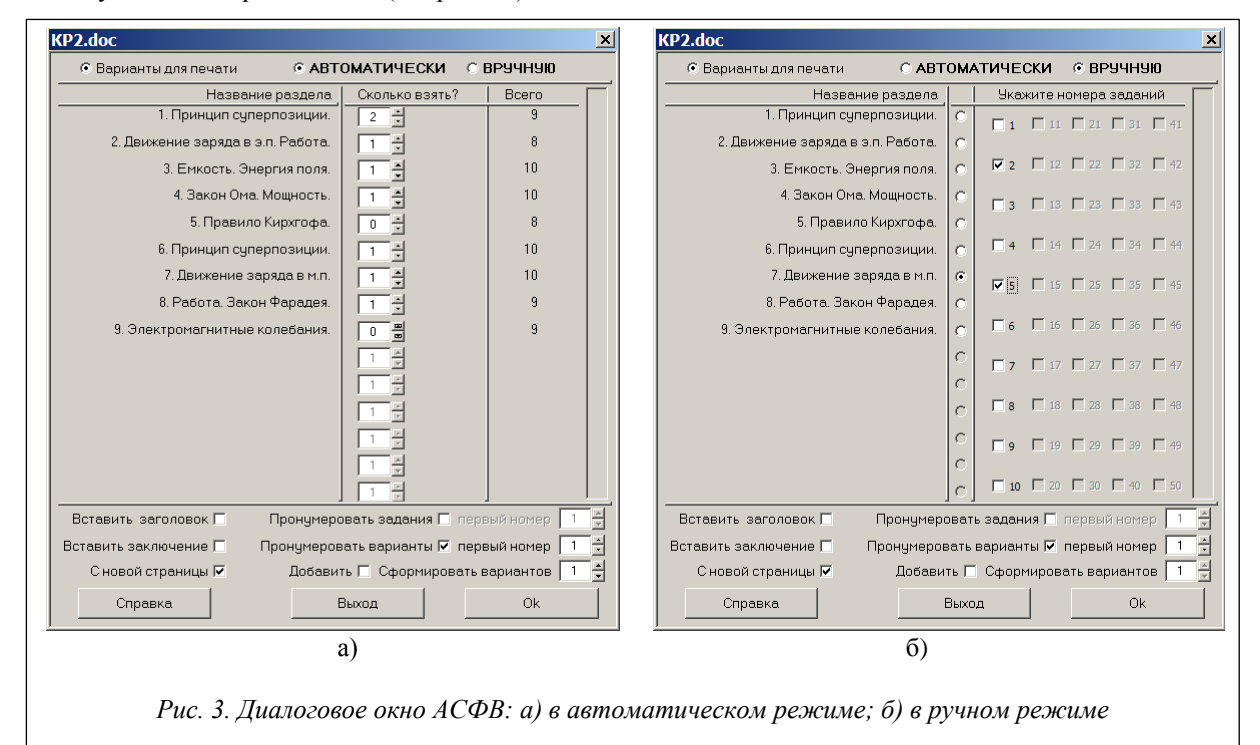

б) С методической точки зрения в варианте задания, который будет предоставлен студенту, рекомендуется, кроме номера варианта, указывать тему практического занятия, например «Движение заряда в магнитном поле», или назначение, например «Защита лабораторной работы № 2-1». Эта информация по требованиям к структуре базы заданий называется «Заголовок» и расположена в начале базы. Для включения заголовка в каждый вариант нужно установить соответствующий флажок в окне макроса (рис. 3).

Варианты могут заканчиваться, например, списком физических постоянных, указанием срока сдачи контрольной работы или прочей служебной информацией. Эта информация в банке заданий называется «Заключение» и расположена в ее конце. Для включения заключения в каждый вариант нужно установить соответствующий флажок в окне макроса (рис. 3).

Так как сформированные варианты будут размещены последовательно в одном документе Word, в АСФВ предусмотрена возможность размещения каждого варианта с новой страницы. Для этого нужно установить соответствующий флажок в окне макроса (рис. 3).

Чтобы задания в сформированных вариантах имели текущую нумерацию, начинающуюся с 1, нужно установить соответствующий флажок в окне макроса (рис. 3), в противном случае у заданий останется номер, как в исходном банке. В макросе предусмотрена возможность формирования вариантов из нескольких банков заданий в последовательном режиме. Сначала формируются варианты на базе первого задания, затем в конец уже сформированных вариантов добавляются задания из второго и т.д. Для соблюдения сквозной нумерации с помощью переключателя можно установить номер, с которого начнут последовательно нумероваться добавляемые в вариант задания (рис. 3).

Для вставки в каждый вариант строчки «Вариант №» с указанием номера варианта необходимо установить соответствующий флажок и переключателем указать первый номер, с которого начнется последовательная нумерация вариантов (рис. 3).

За один запуск макроса можно сформировать до 30 индивидуальных вариантов заданий. Количество вариантов, которое необходимо создать, задается соответствующим переключателем в окне макроса (рис. 3).

*Этап 6*. После установки параметров пользователь кнопкой «Ок» запускает процесс непосредственного формирования вариантов заданий. Индикатором выполнения процесса формирования служит вертикальная бегущая дорожка у правого края диалогового окна (рис. 3).

*Этап 7*. По окончании работы макроса по формированию вариантов документ с банком заданий закроется и откроется новый документ Word с последовательно расположенными вариантами заданий.

*Этап 8*. Далее по решению пользователя документ с сформированными вариантами сохраняется и/или распечатывается (этап 10) или пополняется заданиями из другого банка заданий (этап 9).

*Этап 9*. Для дополнения заданий в сформированные варианты пользователь, не закрывая документ с вариантами, открывает другой банк заданий, запускает макрос (см. этап 2) и в окне устанавливает флажок «Добавить». В этом случае у некоторых параметров, например «Пронумеровать варианты», флажки затенены (неактивны), то есть их использование не предусмотрено. Далее пользователь работает с АСФВ аналогично, как и при формировании вариантов из первого банка заданий.

Так же можно пополнить ранее сформированные варианты, сохраненные в документе Word. Для этого пользователь открывает документ с вариантами в одно окно Word, а банк заданий, из которого будут пополняться варианты, – в другое окно. Далее пользователь запускает макрос, устанавливает флажок «Добавить» и работает с АСФВ аналогично, как при формировании вариантов из первого банка заданий.

Возможности и результат работы АСФВ иллюстрируются на рисунке 4.

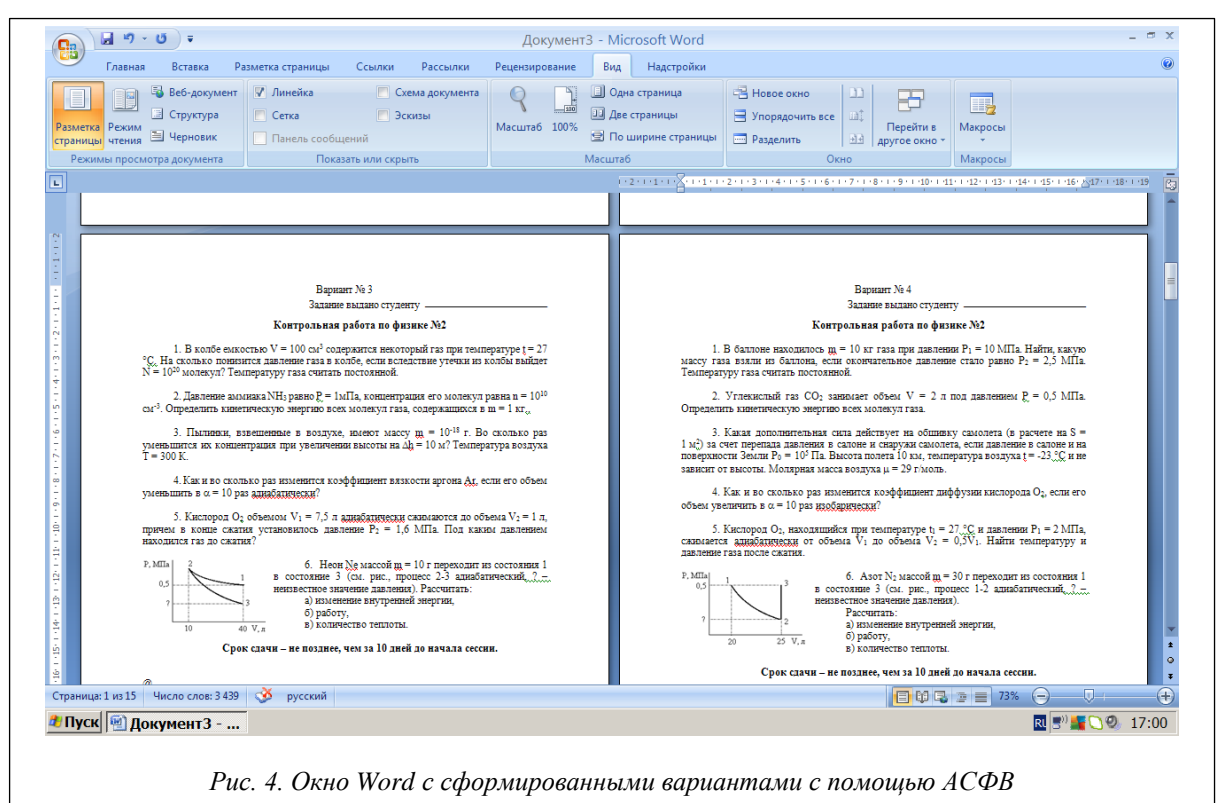

В окне Word визуализируются варианты № 3 и № 4 из 15 сформированных вариантов автоматическим способом. Каждый вариант заданий расположен с новой страницы. В каждый вариант вставлены заголовок «Контрольная работа по физике № 2» и служебный текст «Задание выдано студенту » с возможностью дальнейшего указания Ф.И.О. студента, а также заключение «Срок сдачи не позднее, чем за 10 дней до начала сессии». В вариантах применена текущая нумерация заданий.

Разработанный программный продукт следует рассматривать как рабочий инструмент преподавателя, облегчающий и автоматизирующий его труд по формированию различного рода индивидуальных заданий. АСФВ заданий требует от преподавателя лишь навыков работы с текстовым процессором MS Word. АСФВ успешно используется в течение ряда лет в учебном процессе на кафедре прикладной физики ТвГТУ.

## *Литература*

1. Абушкин Д.Б. Автоматизированная система формирования учебных заданий // Вестн. РУДН. Сер.: Информатизация образования. 2010. № 1. С. 41–43.

2. Золотов Д.Ю., Гранков М.В. Система формирования индивидуальных заданий для студентов по техническим дисциплинам. URL: http://ea.donntu.org/handle/123456789/28804. (дата обращения: 11.01.2017).

3. Зорин Ю.А. Автоматизация построения многовариантных тестовых заданий на основе деревьев и/или: дисс. … канд. техн. наук. Томск, 2015. 140 с.

4. Деменченок О.Г. Инструментальная среда для создания компьютерных тестов и обучающих программ // Вестн. ИГПУ. 2005. № 6. С. 47–50.

5. Измайлов В.В., Новоселова М.В. Система для автоматизации формирования вариантов заданий для бланочного и компьютерного тестирования. Свид. о регистр. прогр. для ЭВМ № 2007613871. Зарег. 11.09.2007.